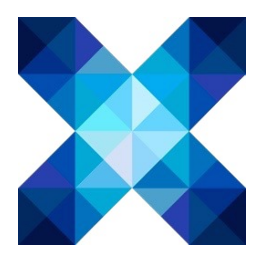

## **La Gestion Électronique de Documents de l'UNISTRA**

Guide de prise en main rapide

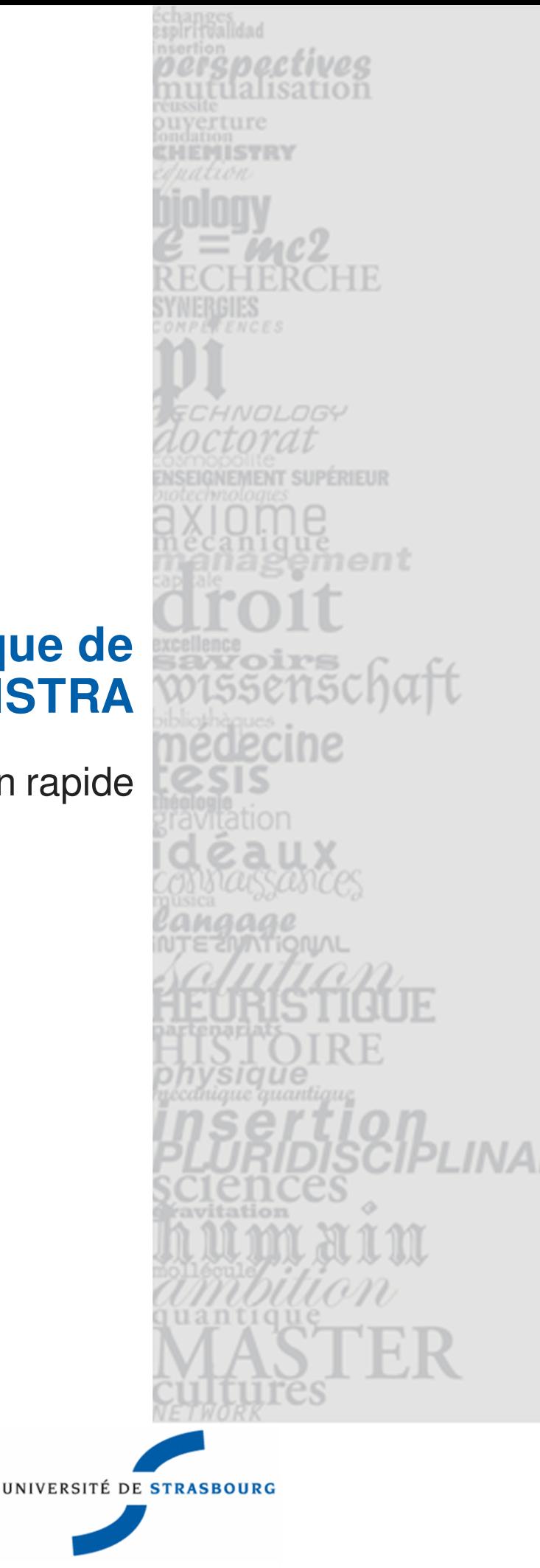

## Guide de prise en main rapide

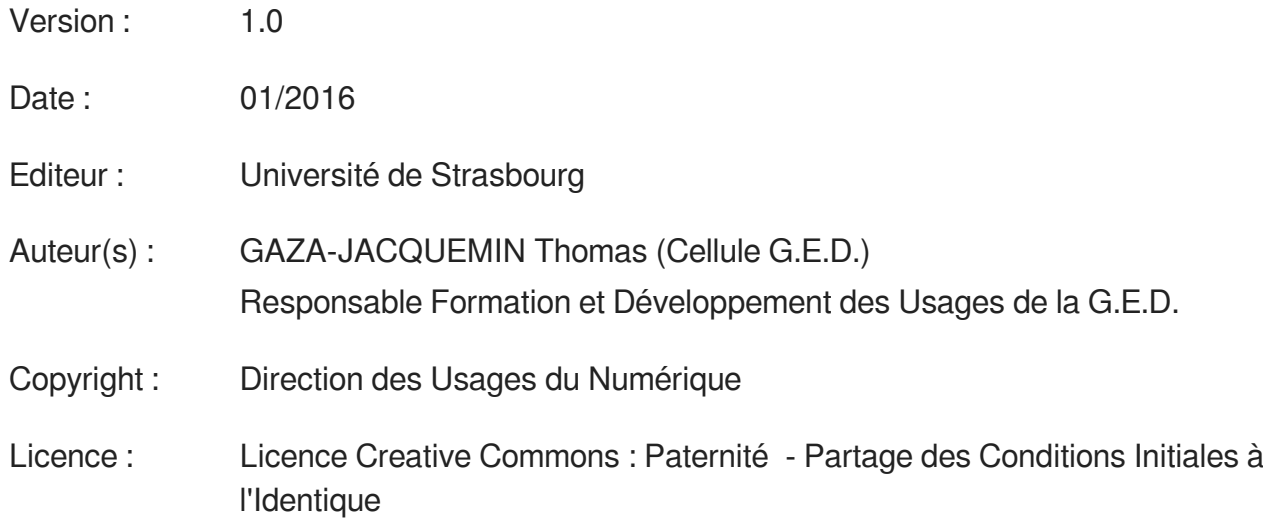

## **TABLE DES MATIÈRES**

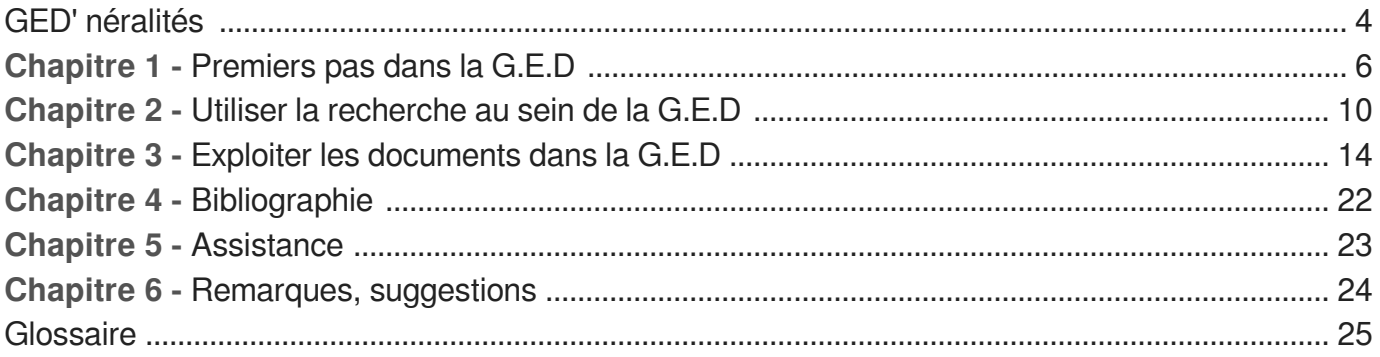

## <span id="page-3-0"></span>**GED' NÉRALITÉS**

### **Introduction**

La ge[s](#page-24-1)tion électronique de documents<sup>[p.25]</sup> (G.E.D) couvre un vaste ensemble de systèmes, de stratégies et d'outils, visant à améliorer les processus impliquant la saisie, la gestion, l'enregistrement et la diffusion de l'information. Elle s'inscrit au sein des systèmes de Gestion de Contenu d'Entreprises<sup>[p.25]</sup> (en anglai[s](#page-24-2) Enterprise Content Management ou E.C.M) aux cotés de la numérisation, des workflows, de la gestion de la conformité réglementaire, du travail collaboratif et de l'archivage. Ces outils aident les établissements et entreprises de toutes tailles et de tous les secteurs d'activité à mieux organiser leurs données structurées et non structurées, dans le but de mieux gérer et exploiter un volume de contenu sans cesse croissant.

La publication des documents est soumise à des droits qui varient selon les domaines et les fonctions de chacun. Il est donc normal que vous ne puissiez pas voir certains fichiers accessibles à d'autres et inversement, au sein d'un même service.

A l'échelle de l'Unistra, la G.E.D devient le **référentiel des documents nécessaires au bon fonctionnement** des Directions, Services et Composantes. Elle **favorise la recherche et le travail collaboratif**, permet le **stockage et l'archivage** des données constitutives de la vie de l'établissement. Véritable outil de travail et de gestion de la production, elle n'est pas seulement un outil de publication. **Grâce à elle, les pratiques métiers sont harmonisées.**

#### **Public destinataire**

Cette documentation s'adresse aux membres de la communauté Universitaire qui sont amenés à rechercher et consulter des documents métier dans la G.E.D.

#### **Prérequis**

Pour utiliser la G.E.D, un ordinateur sous environnement Windows, Mac OS X ou Linux ainsi qu'un navigateur (Firefox, Safari ou Edge par exemple - Explorer est à éviter) sont nécessaires.

Afin de se connecter à la plateforme, des identifiants L.D.A.P sont demandés. Ce sont ceux qui permettent de se connecter par ailleurs à l' E.N.T.

En l'absence de domaine de rattachement, les agents peuvent rejoindre des espaces de travail collaboratifs sous réserve d'en faire la demande auprès de l'administrateur du domaine concerné.

#### **Mise en production de la G.E.D**

Le service est en production pour tous les personnels Unistra depuis le 20 Avril 2015. Le déploiement au sein des Directions, Services et Composantes de l'Université de Strasbourg se faisant par vagues successives.

#### **Variantes entre cette documentation et l'application G.E.D**

**Même si la G.E.D est entrée en production, elle est en constant développement au fur et à mesure de l'intégration des nouveaux processus métiers et de leurs impératifs. Il est possible que certaines captures d'écran ou des dénominations de zones diffèrent entre cette documentation et la plateforme en production.**

**Les mises à jours étant faites régulièrement, n'hésitez pas à re-télécharger ou consulter la dernière version de ce guide.**

Les noms de certains documents ont été volontairement tronqués lors des captures d'écran afin de garantir la confidentialité des données.

## <span id="page-5-0"></span>**PREMIERS PAS DANS LA G.E.D**

## **Accès et authentification**

Pour pouvoir utiliser la G.E.D, ouvrez votre navigateur et saisissez l'adresse ci-dessous :

<http://ged.unistra.fr>

La fenêtre de connexion s'ouvre.

L'authentification est basée sur le L.D.A.P, vous pouvez donc vous connecter avec vos identifiants E.N.T.

#### **Se connecter à la G.E.D**

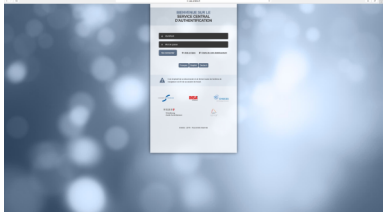

Authentification ENT

La fenêtre de connexion s'ouvre. Saisissez votre identifiant et votre mot de passe E.N.T. habituels.

## **Le "tableau de bord"**

Chaque utilisateur dispose d'un tableau de bord personnel qui présente les informations qu'il juge pertinentes et lui permet d'avoir une vue globale de l'activité au sein de l'application.

Le tableau de bord est composé de plusieurs fenêtres qui affichent une liste de documents correspondant à un critère (tous les espaces de travail auxquels l'utilisateur a accès, les derniers documents qu'il a modifiés, les derniers documents publiés, etc.) ou éventuellement une information particulière issue de la plateforme ou de sites web externes.

#### **Accéder au tableau de bord**

Une fois authentifié, vous arrivez sur la page de votre domaine.

Pour accéder à votre tableau de bord, cliquez sur l'onglet principal Home. Votre tableau de bord est affiché par défaut dans cet onglet Home.

 $\mathcal{C}$ 

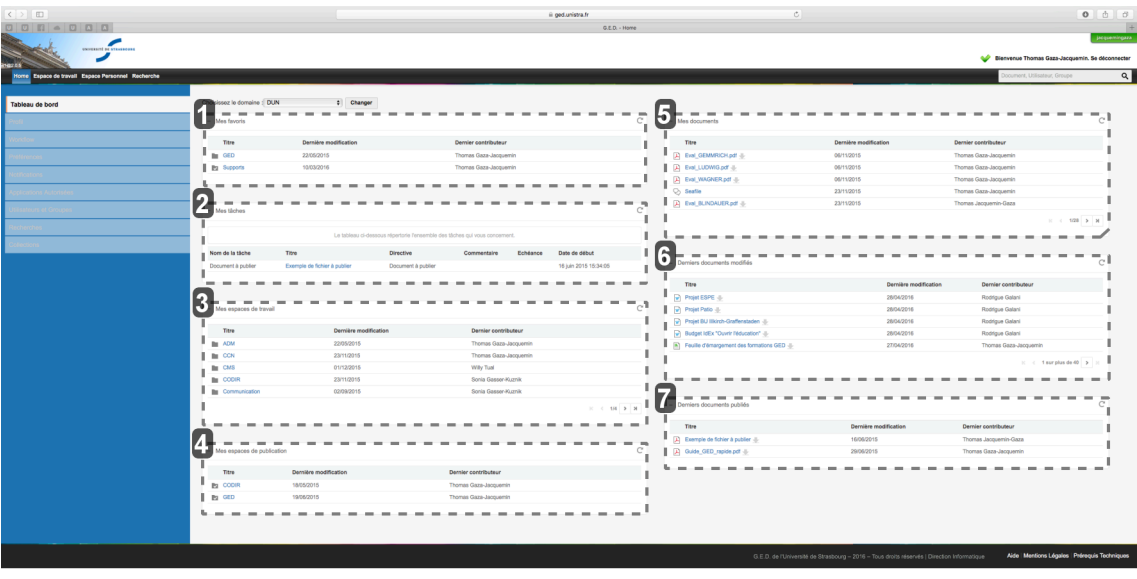

#### **1**

- Mes favoris

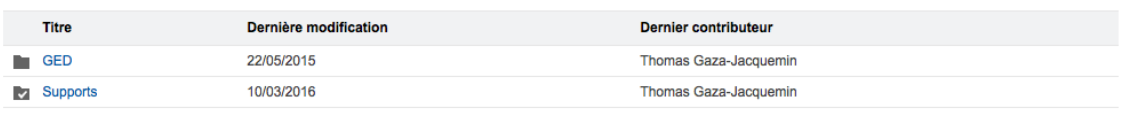

#### **Mes favoris**

**Vous trouverez tous les documents que vous aurez choisi d'ajouter à une collection.**

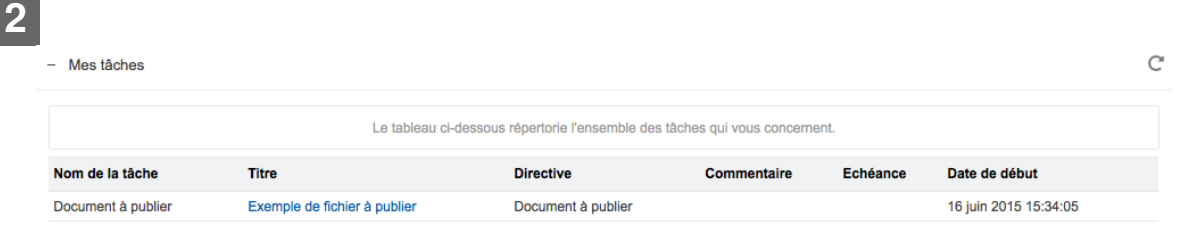

#### **Mes tâches**

**Répertorie l'ensemble des tâches qui vous concernent (document à publier, choisir un participant à un workflow...).**

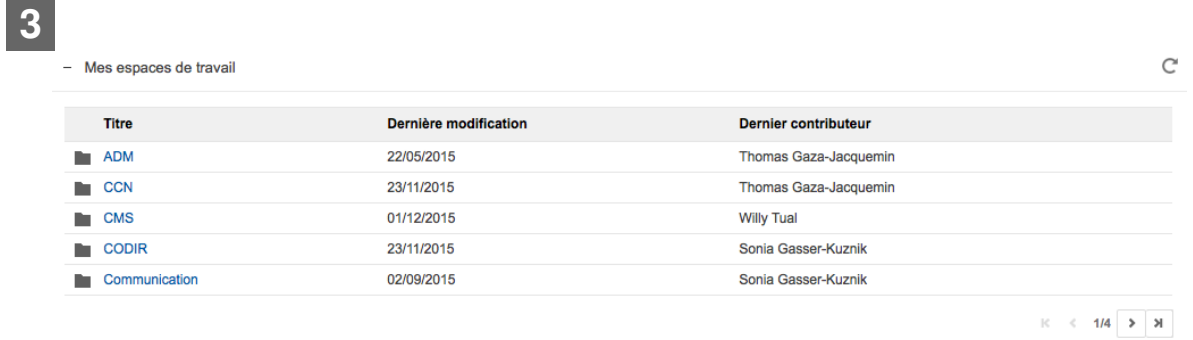

#### **Mes espaces de travail**

**Vous donne accès directement aux différents espaces de travail dans lesquels vous possédez des droits.**

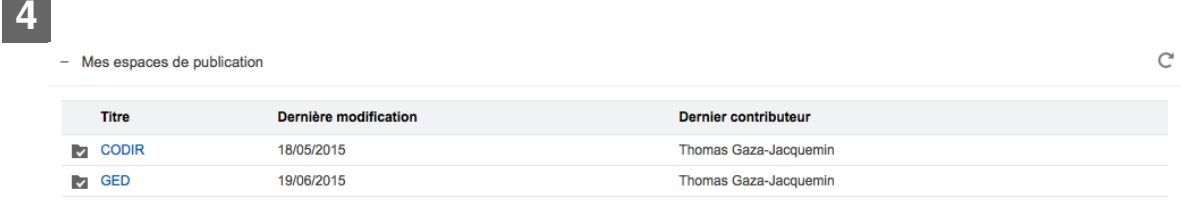

#### **Mes espaces de publication**

**Répertorie les différents espaces de publication sur lesquels des droits vous ont été attribués.**

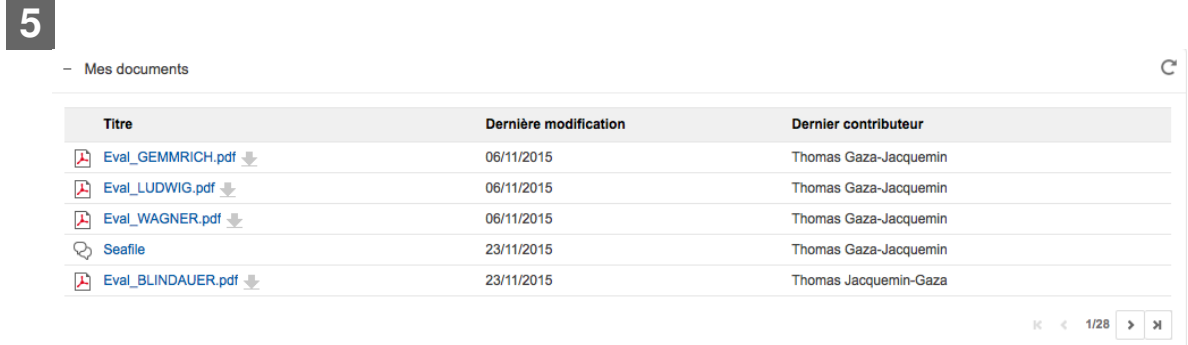

#### **Mes documents**

**Comme son nom l'indique, ce tableau regroupe l'ensemble de vos documents, quels qu'ils soient : fichiers, dossiers...**

**6**

mante modifiá

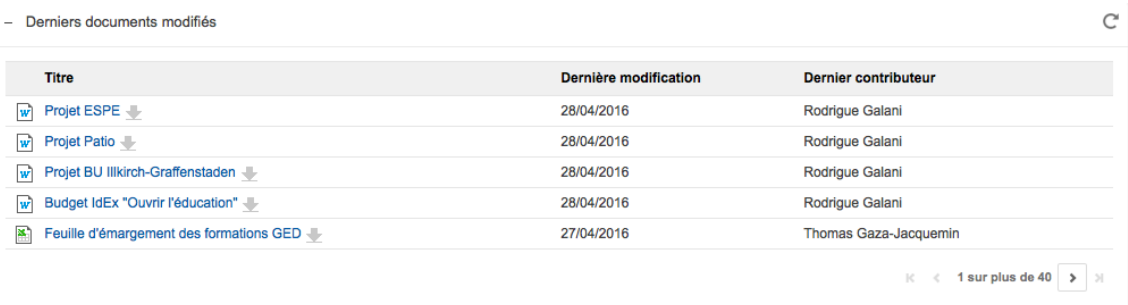

#### **Derniers documents modifiés**

**Retrouvez ici très facilement les documents sur lesquels vous avez travaillé récemment.**

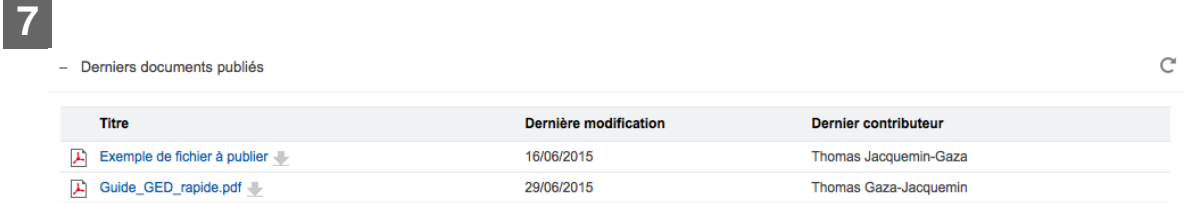

### **Derniers documents publiés**

**S'affichent ici les derniers documents publiés**

## <span id="page-9-0"></span>**CHAPITRE 2 UTILISER LA RECHERCHE AU SEIN DE LA G.E.D**

## **Présentation générale et principes généraux**

Il y a plusieurs façons d'effectuer une recherche de documents dans la GED.

## **Recherche par défaut**

La recherche par défaut permet de rechercher à partir de :

- · mots clés.
- métadonnées ou tags,
- nature de documents
- et divers autres critères. Cliquer sur Filtrer.

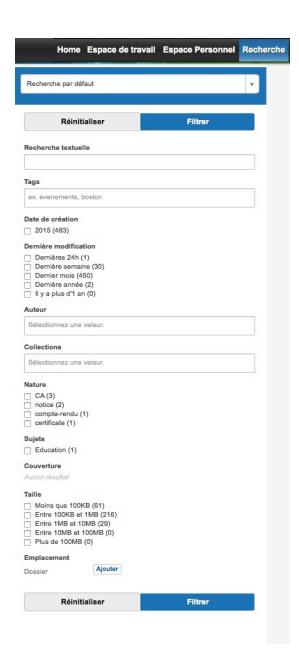

## **Recherche rapide**

La recherche rapide est une recherche sur le texte intégral. Elle va analyser l'intégralité des textes contenus dans les documents à la recherche des mots que vous aurez indiqués.

Elle est disponible à partir du coin supérieur droit de l'écran. Elle fournit des suggestions de résultats de recherche lorsque vous tapez vos mots-clés.

Notez que ce type de recherche peut générer beaucoup de bruit si vous recherchez des mots clés très génériques.

Une recherche sur le mot "traiteur" fera remonter un grand nombre de documents.

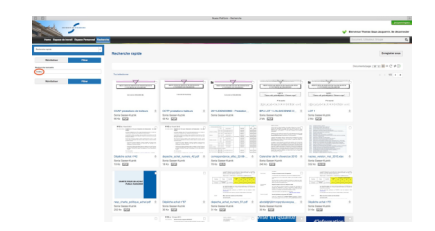

## **Procédure de recherche de documents**

## **Recherche simple ou rapide**

#### **Recherche simple**

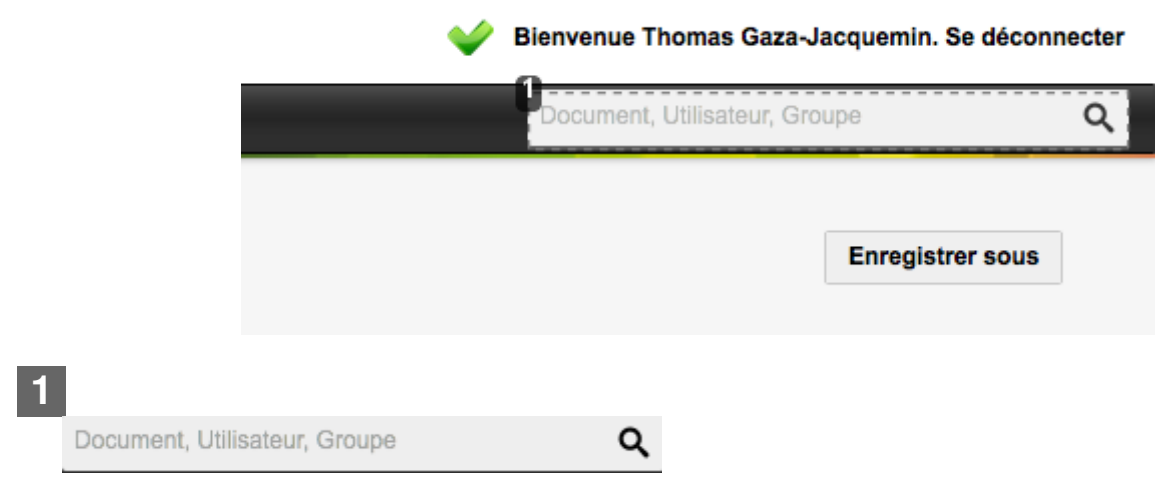

#### **Saisir des mots-clés dans le champ de recherche et appuyer sur la touche «Entrée» déclenchent une recherche plein-texte.**

La recherche simple est accessible depuis n'importe quelle page de l'application. À tout moment, vous pouvez rechercher un document en saisissant des mots-clés dans la zone de recherche située en haut à droite de la page.

Saisir des mots-clés dans le champ de recherche et appuyer sur la touche « Entrée » déclenche une recherche plein-texte :

- basée sur la lemmatisation.
- comportant un opérateur ET (tous les mots-clés doivent être inclus dans le document),
- analysant le titre, la description et le contenu (texte d'une note, contenu de la pièce jointe principale d'un document de type fichier).

## **Recherche par défaut**

Cliquer sur l'onglet « Recherche ». Le volet de recherche apparaît sur la gauche de votre espace. La recherche par défaut est opérationnelle sans sélection de votre part.

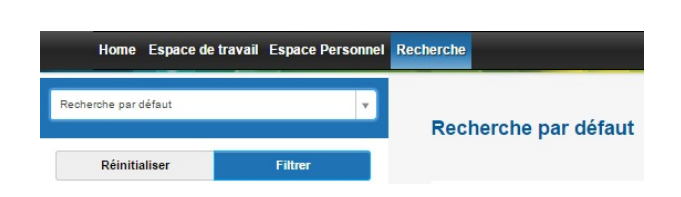

### **Recherche plein texte**

Cliquer sur l'onglet « Recherche ».

Le volet de recherche apparaît sur la gauche de votre espace.

Sélectionner le filtre de recherche Recherche rapide.

### **Consulter et rechercher des ressources**

#### **Principes généraux**

La recherche disponible est une recherche plein-texte. Les ressources sont indexées selon leur titre, leur description, leur contenu (+ fichiers joints) et leurs métadonnées. Vous pouvez également utiliser des critères de filtre.

Les critères de filtre disponibles sont les suivants :

- Tags : mots-clés des utilisateurs sur la ressource,
- Date de création : date à laquelle la ressource a été créée,
- Dernière modification : date à laquelle la ressource a été modifiée pour la dernière fois,
- Auteur : l'utilisateur qui a importé la ressource,
- Collections : la ou les collection(s) sur le(s)quelle(s) vous souhaitez restreindre la recherche,
- Sujet : les sujets attribués à la ressource,
- Taille : la taille estimée de la ressource,
- Emplacement : le ou les espace(s) sur le(s)quel(s) vous souhaitez restreindre la recherche.

#### Consulter et rechercher des ressources Procédure de recherche

![](_page_11_Picture_90.jpeg)

![](_page_12_Picture_68.jpeg)

- Pour effectuer une recherche, cliquez sur l'onglet "recherche". Le volet de recherche apparaît sur la gauche de votre espace.
- Sélectionner dans le menu déroulant le type de recherche que vous souhaitez effectuer.

#### **La sensibilité à la casse**

La recherche plein-texte n'est pas sensible à la casse. Que vous recherchiez le terme «news», «News» ou «NEWS», vous obtiendrez les mêmes résultats, à savoir tous les documents contenant le terme «news» qu'il soit en majuscules ou non.

En revanche, les champs textes de type correspondance exacte sont sensibles à la casse. Pour obtenir des résultats, vous devez saisir le mot-clé, tel qu'il se présente dans les documents avec sa casse exacte : si vous saisissez «**c**opyright» dans le champ Droits du formulaire de recherche avancée, vous n'obtiendrez pas les documents contenant le terme «**C**opyright» dans ce champ Droits.

## <span id="page-13-0"></span>**EXPLOITER LES DOCUMENTS DANS LA G.E.D**

#### **A** Public destinataire

Ce chapitre concerne les utilisateurs possédant des droits de lecture et d'écriture dans leur domaine métier. La modification d'un document n'est pas accessible aux consultants du premier niveau d'utilisateurs.

## **Afficher le résumé d'un document**

Une fois créés, vous pouvez visualiser le contenu ainsi que les caractéristiques de vos documents. Lorsque que vous cliquez dessus, vous affichez l'onglet "Résumé" qui présente un état de votre document.

![](_page_13_Picture_101.jpeg)

## **Modifier un document**

Les documents peuvent être modifiés par des utilisateurs disposant des droits d'écriture dans un espace. Par défaut, vous disposez de droits "administrateurs" dans votre espace personnel qui se comporte comme une G.E.D individuelle.

Les documents ne peuvent être modifiés que dans les espaces de travail et leurs sous-espaces. **Si vous souhaitez modifier un document publié, vous devez le modifier dans l'espace de travail puis le publier de nouveau.**

Modifier un document signifie :

- modifier ou remplacer le fichier joint d'un document de type fichier,
- modifier le texte d'une note,
- ou simplement modifier le titre, la description ou toute autre métadonnée du document.

Pour modifier un document, positionnez-vous dessus et cliquez sur l'onglet "modifier"

### **Métadonnées d'un document**

**Les métadonnées sont essentielles pour permettre de caractériser le contenu de la G.E.D. Sans elles, il est plus difficile de retrouver un document déposé dans l'application. Si les métadonnées de base telles que l'auteur, la date de dépôt par exemple, sont créées automatiquement, les métadonnées propres à vos processus métier sont à saisir manuellement. L'écran ci-dessous présente la grille de saisie spécifique aux documents du S.A.J.I.**

![](_page_14_Figure_5.jpeg)

#### **Titre du document**

**Le titre est obligatoire mais peut être modifié à tout moment sans conséquences dans la G.E.D.**

**1**

Titre

![](_page_15_Picture_78.jpeg)

#### **Commenter le document**

**Ajouter un commentaire sur votre document. Il sera lu par tous ceux qui possèdent des droits sur ce dernier.**

![](_page_16_Picture_101.jpeg)

#### **Mise à jour de version**

**Faites évoluer la version de votre document en fonction de l'importance des modifications que vous y avez apportées.**

![](_page_16_Picture_102.jpeg)

Enregistrer

#### **Sauvegardez vos modifications**

**À l'issue de votre travail, n'oubliez pas de l'enregistrer !**

![](_page_16_Picture_103.jpeg)

#### **Type de conseil**

**Dans ce cas, le document peut être caractérisé en fonction du type de conseil : dans le menu déroulant, sélectionnez le titre que vous souhaitez voir apparaître.**

![](_page_16_Picture_12.jpeg)

#### **DUA : Date d'Utilité Administrative**

**Cette métadonnée ne supprime en aucun cas le document lorsque la date est atteinte. Elle permet de filtrer les éléments dans la G.E.D afin de pouvoir les verser dans le Système d'Archives Pérennes et d'assurer leur conservation.**

## **Gérer les fichiers de votre dossier**

La G.E.D enregistre la notion de "Fichier principal". Il s'agit du premier fichier qui compose votre document.

![](_page_17_Picture_2.jpeg)

**1 Fichiers** 

#### **Ajouter des fichiers à votre document**

**Positionnez-vous sur le document à modifier et cliquez sur l'onglet "Fichiers"**

**2** + Ajouter...

**Choisissez les fichiers à ajouter et n'oubliez pas de confirmer leur ajout pour qu'ils soient réellement joints.**

## **Publier un document**

Pour publier un document, vous devez disposer au minimum des droits d'écriture sur l'espace de travail dans lequel il se trouve et au minimum des droits de lecture sur l'espace "documents publiés" de votre domaine.

### **Pour soumettre un document à la publication**

![](_page_18_Picture_94.jpeg)

### **1**

**Publication** 

**Dans l'espace de travail, ouvrez le document à publier. Cliquez ensuite sur l'onglet "Publication"**

**2**

**Sections** 

Sections Locales (Conventions)  $\div$ 

**Utilisez le menu déroulant pour sélectionner l'espace dans lequel vous souhaitez publier le document.**

![](_page_18_Picture_95.jpeg)

**Sections** 

**Si plusieurs espaces de publication sont disponibles, vous les verrez apparaître ici. Cliquer sur "publier ici" pour les sélectionner.**

Un utilisateur avec des droits de "lecture" ne verra pas le document avant que sa publication ne soit validée.

Les administrateurs peuvent voir le document publié dans la section et leur tableau de bord immédiatement. Il leur appartient de valider la demande de publication.

Si vous possédez les droits d'écriture et/ou d'administration de la section sélectionnée, votre document est automatiquement publié et visible dans les

sections. Il n'a plus besoin d'être approuvé.

## **Commenter un document**

![](_page_19_Picture_59.jpeg)

Pour déposer un commentaire ou une information sur un document, cliquez sur l'onglet "commentaires" et saisissez votre texte. Il suffit ensuite de cliquer sur "ajouter" pour voir votre message s'afficher sur le document.

### **Suivre l'historique des modifications sur votre document**

De sa création à sa publication, un document va subir des interventions diverses qui seront toutes consignées dans l'onglet "historique".

![](_page_19_Picture_60.jpeg)

La G.E.D enregistre entre autre le type, la date et l'heure ainsi que l'utilisateur à l'origine de l'action. Au fur et à mesure des modifications, l'onglet historique se rempli. Voyez ci-dessous un exemple d'historique :

![](_page_20_Picture_32.jpeg)

Quoiqu'il arrive, la G.E.D garde en mémoire les versions précédentes d'un document. Vous pouvez à tout moment revenir sur une version précédente en cliquant sur l'onglet "versions archivées"

## <span id="page-21-0"></span>**BIBLIOGRAPHIE**

#### **Nuxeo 6.0**

NUXEO. Nuxeo Platform 6.0 User Documentation. 12 Août 2014.

### **Nuxeo 5.8**

NUXEO. Nuxeo Platform 5.8 Guide utilisateur. 21 Février 2014.

### **G.E.D Guide Utilisateurs**

Guide utilisateurs de la G.E.D - CRI-G-DOCU-020 - 03/2013

### **Guide Contributeur Nuxeo**

Guide Contributeur Nuxeo - Brigitte WALLAERT-TAQUET - CRI Lille 1 Edition du 02/10/2013

### **Guide Administrateur Nuxeo**

Guide Administrateur Nuxeo - Brigitte WALLAERT-TAQUET - CRI Lille 1 Edition du 03/10/2013

### **Gestion Electronique de Documents**

Wikipedia [\[https://fr.wikipedia.org/wiki/Gestion\\_électronique\\_des\\_documents - Wikipédia - Gestion Electronique de Documents\]](https://fr.wikipedia.org/wiki/Gestion_�lectronique_des_documents) - Article relatif à la G.E.D. Visite du 16 Février 2016. Dernière modification de cette page le 2 septembre 2015, à 19:59.

## **Gestion de Contenu d'Entreprises**

Wikipedia [\[https://fr.wikipedia.org/wiki/Gestion\\_de\\_contenu\\_d%27entreprise - WIKIPEDIA. Gestion de Contenu d'Entreprises\]](https://fr.wikipedia.org/wiki/Gestion_de_contenu_d%27entreprise) - Article relatif à la Gestion de Contenu d'Entreprises. Visite du 16 Février 2016. Dernière modification de cette page le 21 Novembre 2015, à 11:18.

## <span id="page-22-0"></span>**ASSISTANCE**

## **Disponibilité du service**

24h/24, 7 jours/7

## **Contacter le Support, service d'assistance aux usagers**

Pour tout dysfonctionnement de l'application, le support est joignable tous les jours ouvrés de **7h45 à 18h**.

- Téléphone : 03 68 85 43 21 ou au 54321 depuis un poste en interne.
- Messagerie : support@unistra.fr.
- Formulaire en ligne : onglet « Assistance » de l'E.N.T. [\[http://ent.unistra.fr\]](http://ent.unistra.fr) ou rubrique « Contacter le support » du [site des services numériques](https://services-numeriques.unistra.fr/) [https://services-numeriques.unistra.fr/].

#### *Informatique et Libertés*

Les informations recueillies par le support font l'objet d'un traitement informatique destiné à assurer la résolution des demandes des utilisateurs de l'Université de Strasbourg. Les destinataires des données sont la Direction Informatique, la Direction des Usages du Numérique et les correspondants informatiques de l'université. Conformément à la loi «Informatique et Libertés» du 6 janvier 1978 modifiée, vous bénéficiez d'un droit d'accès et de rectification aux informations qui vous concernent, que vous pouvez exercer en vous adressant à : cil[at]unistra.fr. Vous pouvez également, pour des motifs légitimes, vous opposer au traitement des données vous concernant.

## <span id="page-23-0"></span>**REMARQUES, SUGGESTIONS**

#### *Votre avis nous intéresse !*

Afin de contribuer à l'amélioration de la qualité des documentations, vous pouvez transmettre vos remarques et suggestions à sn-documentations@unistra.fr (sans omettre d'indiquer le nom de la documentation et, si possible, l'URL de consultation).

Les données collectées seront uniquement utilisées par la Direction des usages du numérique et la Direction Informatique.

Vous pouvez, pour des motifs légitimes, vous opposer au traitement des données vous concernant en vous adressant à sn-documentations@unistra.fr [mailto:sn-documentations@unistra.fr].

#### *Restez informé(e) !*

Pour être informé(e) des dernières nouveautés en matière de documentations utilisateur, vous pouvez vous inscrire à la liste de diffusion dun-infos-documentations@unistra.fr.

Se connecter au [service de listes de diffusion des personnels](http://listes.u-strasbg.fr/sympa/unistra.fr) [http://listes.u-strasbg.fr/sympa/unistra.fr] ou écrire  $\grave{\text{a}}$  dun-infos-documentations@unistra.fr [mailto:dun-infos-documentations@unistra.fr].

Les adresses de messagerie recueillies pour l'inscription à la liste de diffusion sont utilisées pour l'envoi d'informations concernant la création ou la mise à jour de documentations, d'une part, la gestion de votre abonnement d'autre part.

Conformément à la loi « Informatique et Libertés » du 6 janvier 1978 modifiée, vous bénéficiez d'un droit d'accès et de rectification aux informations qui vous concernent.

Vous pouvez à tout moment modifier ou supprimer votre abonnement à la liste de diffusion.

## <span id="page-24-2"></span><span id="page-24-0"></span>**GLOSSAIRE**

<span id="page-24-1"></span>![](_page_24_Picture_103.jpeg)